[inkstitch,](http://lesporteslogiques.net/wiki/tag/inkstitch?do=showtag&tag=inkstitch) [broderie](http://lesporteslogiques.net/wiki/tag/broderie?do=showtag&tag=broderie), [textile](http://lesporteslogiques.net/wiki/tag/textile?do=showtag&tag=textile), [janome-300,](http://lesporteslogiques.net/wiki/tag/janome-300?do=showtag&tag=janome-300) [brother-vr](http://lesporteslogiques.net/wiki/tag/brother-vr?do=showtag&tag=brother-vr)

# **Inkstitch**

Inkstitch est installé sur l'ordinateur [Cilaos](http://lesporteslogiques.net/wiki/materiel/inventaire_ordinateur_fixe#cilaos) (Debian 10.9) qui est associé à la [machine à broder Janome](http://lesporteslogiques.net/wiki/outil/machine_a_broder_janome_300e/start) et la [machine à](http://lesporteslogiques.net/wiki/outil/machine_a_broder_brother_vr/start) [broder Brother VR](http://lesporteslogiques.net/wiki/outil/machine_a_broder_brother_vr/start)

- site principal : <https://inkstitch.org/>
- dépôt : <https://github.com/inkstitch/inkstitch>

Versions précédentes

- v2.1.2 : <https://github.com/inkstitch/inkstitch/releases/tag/v2.1.2>
- v2.2.0 : <https://github.com/inkstitch/inkstitch/releases/tag/v2.2.0>

Liens d'installation <https://inkstitch.org/fr/docs/install/>

**Une connaissance du dessin vectoriel et une compréhension du fonctionnement du vectoriel sont des prérequis à une utilisation éclairée et agréable de Inkstitch**

### **Installation**

Inkstich est une extension à ajouter dans Inkscape.

#### **Linux ? / Inkscape 1.0.2 / Inkstitch 2.2.0**

- 1. Avoir la version 1.0.2 d'Inkscape installée
- 2. Puis "Download the latest release (Ink/Stitch v2.2.0) for Linux sur <https://inkstitch.org/docs/install-linux/>
- 3. Ouvrir le paquet DEB l'installation se fait automatiquement
- 4. Redémarrer Inkscape, l'extension est prise automatiquement (voir menu "extension" dans Inkscape)

#### **Ubuntu 22.04 / Inkscape 1.1 / Inkstitch 3.0.1**

1. Installer inkscape 1.1 2. Puis "Download the latest release (Ink/Stitch v3.0.1) for Linux sur <https://inkstitch.org/docs/install-linux/>

3. Installer gdebi pour l'installation du paquet .deb avec interface graphique

sudo apt update sudo apt install gdebi

4. Ouvrir le paquet DEB avec gdebi (menu contextuel bouton de droite) - l'installation se fait automatiquement

5. Redémarrer Inkscape, l'extension est prise automatiquement (voir menu "extension" dans Inkscape)

6. **ça ne fonctionne pas tel quel …**, il est nécessaire de démarrer inkscape/inkstitch avec la commande suivante export GDK BACKEND=x11 && inkscape (cf. [source](https://inkstitch.org/docs/install-linux/#inkstitch-dialogs-disappear-after-a-few-seconds))

Dans ce cas, on peut aussi utiliser le fichier suivant (inkstitch.desktop) pour le bureau afind d'avoir une icone cliquable.

[Desktop Entry] Type=Application Name=inkstitch Comment=inkstitch Icon=/home/linuxquimper/.icons/inkstitch.png Exec=env GDK BACKEND=x11 "/usr/bin/inkscape" Terminal=false Categories=Graphics

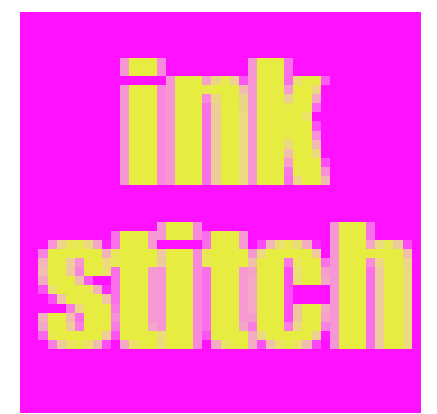

Et un petit icone :(à placer dans le dossier .icons du répertoire utilisateur)

Pourquoi c'est si compliqué? Le démarrage d'inkstitch plante avec un message d'erreur (inkstitch crashed with signal 5 in g settings get enum) probablement dû à un problème de compatibilité avec wayland (protocole de serveur d'affichage qui remplace X.org, par défaut dans Ubuntu 22.04), on peut aussi [désactiver wayland](https://linuxconfig.org/how-to-enable-disable-wayland-on-ubuntu-22-04-desktop) mais ça reste à tester.

#### **Debian 10.9 / Inkstitch 1.29.1**

Exemple de l'installation sur Linux Debian 10.9, Inkstitch version 1.29.1 Télécharger inkstitch : <https://github.com/inkstitch/inkstitch/releases/tag/v1.29.1>

```
# vérifier quel répertoire est utilisé pour ranger les fichiers d'extension d'inkscape
cd ~/.config/inkscape/extensions/
unzip ~/Téléchargements/inkstitch-v1.29.1-linux-fr_FR.zip
```
Redémarrer inkscape pour que l'extension soit prise en charge

## **Utilisation**

#### **Texte et polices**

Les fontes de caractères sont préparées spécialement pour la broderie, on ne peut pas utiliser n'importe laquelle et avoir un résultat satisfaisant. Inkstitch est fourni avec un lot de fontes à broder qu'on peut visualiser ici : [bibliothèque de fontes](https://inkstitch.org/fonts/font-library/) [inkstitch.](https://inkstitch.org/fonts/font-library/) Pour chaque fonte, on peut retrouver les glyphes qui en font partie et des indications sont données sur les tailles d'utilisation optimales.

Avec une motivation conséquente, on peut aussi créer ses propres fontes pour inkstitch ([tuto en français par lyogau](https://lyogau.over-blog.com/2020/12/inkstitch-creer-une-police-de-caracteres-brodes.html) à compléter avec [font creation](https://inkstitch.org/tutorials/font-creation/) et [https://inkstitch.org/docs/font-tools/|font tools](https://inkstitch.org/docs/font-tools/))

#### **Points manuels**

Parmi les points proposés par inkstitch, le point manuel est le plus proche du dessin vectoriel : chaque noeud d'un chemin est interprêté comme point de pénétration de l'aiguille, quelques options sont accessibles pour ce type de point

- <https://inkstitch.org/fr/docs/stitches/manual-stitch/>
- https://edutechwiki.unige.ch/fr/InkStitch points manuels
- un exemple de motif en point manuel sur ce wiki : [knit fast, dye warm](http://lesporteslogiques.net/wiki/recherche/residence_textile_flou/start#knit_fast_dye_warm)

#### **Premières notes**

(nov. 2022) quelques notes / 1ers test :

voir ici : https://edutechwiki.unige.ch/fr/InkStitch - Atelier d%27introduction article 3.2 Utilisation de base

Procédure :

- dessiner sur Inkscape (menu Objet > objet)
- travailler le fond et contour (menu Objet > fond et contour)
- Menu Chemin → Objet en chemin
- Adapter / paramétrer l'objet pour réaliser un objet de broderie (Menu Extensions → Inkstitch → Params)
- Puis Menu Extensions → Inkstitch → Simulator
- Créer le fichier de broderie. Deux options :

- Extensions → Ink/Stitch → Broderie

- Fichier → "Enregistrer une copie sous…" puis sélectionner votre extension dans la liste déroulante.

(mai 2021) Pour l'instant juste quelques notes en désordre …

Procédure :

- dessiner puis passer en chemin
- Extensions → Ink/Stitch → Paramètres
- plan stitch : un calque supplémentaire qui contient les infos de broderie
- sur le plan stitch : éditer les noeuds
- Extensions → Ink/Stitch → Simuler
- Extensions → Ink/Stitch → Imprimer
- Extensions → Ink/Stitch → Broder pour créer le fichier

quatre types de points : points courants, zig zag simples, colonnes satinées et points de remplissage

### **Ressources**

Prise en main et tutoriels (très complet) dispo aussi en pdf :<https://edutechwiki.unige.ch/en/InkStitch>(en anglais) Une partie des tutoriels sont aussi disponibles en français : <https://edutechwiki.unige.ch/fr/InkStitch>

Tutoriels «officiels» :<https://inkstitch.org/tutorials/inspiration/>

Blog bourré d'astuces sur le sujet :<https://lyogau.over-blog.com/>

### **Préparation ateliers et premiers tests**

https://edutechwiki.unige.ch/fr/InkStitch - Atelier d%27introduction

Patch : https://edutechwiki.unige.ch/fr/InkStitch - broder des patchs et des appliqu%C3%A9s Guide de tutoriels de broderies machines : [https://edutechwiki.unige.ch/fr/Guide\\_de\\_tutoriels\\_de\\_broderie\\_machine](https://edutechwiki.unige.ch/fr/Guide_de_tutoriels_de_broderie_machine) Lettrage : https://edutechwiki.unige.ch/fr/InkStitch - lettrage

D'Inkscape à Inkstitch : vectorisation automatique :<https://www.youtube.com/watch?v=z0XITUisezE>

#### **Inspiration**

<https://lyogau.over-blog.com/>

[Résidence Textile Flou](http://lesporteslogiques.net/wiki/recherche/residence_textile_flou/start) (04/2024): apprivoisement d'Inkstitch et de la Brother VR

Article extrait de : <http://lesporteslogiques.net/wiki/> - **WIKI Les Portes Logiques** Adresse : **<http://lesporteslogiques.net/wiki/ressource/logiciel/inkstitch?rev=1713207296>** Article mis à jour: **2024/04/15 20:54**